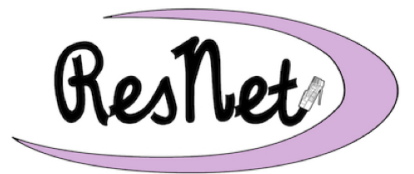

## **Quick Start with Mac: 10.14 - 10.16**

Mojave, Catalina, and Big Sur

## **These are basic instructions for connecting your Mac to the BelleNet wireless network. If you have any questions about the process described in the Quick Start guide, please refer to the complete step-by-step instructions in** *Connecting with macOS 10.14 - 10.16 to BelleNet* **at www.saintmarys.edu/resnet/mac**

- 1. Set up your Mac in your residence hall room and turn the computer on.
- 2. Connect to the **BelleNet** wireless network.
- 3. If prompted, please complete the network registration for your computer on BelleNet. Read the *Responsible Use of College Computers and the Internet @ Saint Mary's College*, check the boxes indicating your understanding and acceptance of highlighted items in the policy, enter your Saint Mary's username and password where prompted, and click Submit.
- 4. After completing the network registration, **restart your computer** to complete the network configuration process.

If you were not prompted to complete the network registration, please continue with these instructions through Step 10, then try connecting to the BelleNet wireless network again.

## **You will need to complete the remaining steps in this document to be connected to the campus network and be able to successfully access necessary network resources.**

- 5. Make sure that you have Administrator access to your own computer. You will need administrator access to install or upgrade software on your Mac.
	- -> System Preferences… -> Users & Groups -> In the left column, your name should have the word Admin below it.
- 6. Set your Mac to prompt for a login. This will help keep your computer secure and prevent unauthorized people from using your computer or accessing your personal files.
	- $\bullet$  -> System Preferences... -> Users & Groups -> Login Options -> Automatic login should be set to Off.
- 7. Name your computer for the BelleNet network. The computer name identifies your computer to other computers on the network, and including your username ensures your computer is both recognizable and has a name that will not conflict with another student's computer.
	- $\bullet$  -> System Preferences... -> Sharing -> Computer Name -> *your Saint Mary's username-mac* (e.g., msmith01-mac)
- 8. Check your network settings.
	- $\bullet$  -> System Preferences... -> Network -> Wi-Fi -> Advanced... -> TCP/IP -> set Configure IPv4: to Using DHCP
	- $\bullet$  -> System Preferences... -> Network -> Wi-Fi -> Advanced... -> DNS -> set Search Domains: to *saintmarys.edu*
	- $\bullet$  -> System Preferences... -> Network -> Wi-Fi -> Advanced... -> DNS -> no manually added DNS Servers information (such as 8.8.8.8) should be listed. You may see items listed in light gray text that start with 147.53, and those are okay.
- 9. Show connected items on the Desktop. This feature will help you easily find your personal files, downloaded software installers, and connected network drives.
	- Click on the desktop -> Finder menu -> Preferences… -> General -> Check the boxes next to Hard disks, External disks, CDs, DVD, and iPods, and Connected servers.
- 10. Restart your computer.

## **You will need to continue the remaining steps below to protect your computer from security threats and to access the personal and shared network drives on campus.**

- 11. Your Mac should be set to automatically check for updates to ensure the best protection against security threats. We recommend that you manually check for and install any available Mac updates at this time.
	- $\bullet$   $\bullet$  -> App Store... -> Updates
	- Details at www.saintmarys.edu/resnet/resnetfaq/softwareupdate.html
- 12. Connect to your personal network drive. Students have 10GB of disk space on our network to save their files. This space is accessible from any networked computer on campus, and is a secure and backed up location to save your files. Referred to as a personal network drive on Macs, it is referred to as the H: drive for Windows computers on campus.
	- Details at www.saintmarys.edu/resnet/resnetfaq/fs1\_macresnet.html
- 13. Connect to the SMC shared network drive. Students have access to various shared resources, depending on their major, course materials needed, and campus employment. All students have access to the shared network drive named SMC (also known as the P: drive). The contents of the folders in that drive will be visible only to the individuals with permission to view them.
	- Details at www.saintmarys.edu/resnet/resnetfaq/mavis\_macresnet.html
- 14. Install Bitdefender, the free security software that Saint Mary's College provides to students. All computers connected to BelleNet are required to have up-to-date security software installed. It is strongly recommended that you install the security software provided by Saint Mary's College, which will automatically update its virus signatures and application when updates are available as long as the Autopilot feature is enabled (recommended), and it provides active protection from malware threats.
	- Details at www.saintmarys.edu/virus
	- We recommend that you do not enable the Bitdefender Anti-Tracker extension in your web browsers, since it can prevent access to Google Drive.